## Istruzioni per l'accesso alla cartella condivisa – II grado

Aggiungere ai contatti della casella di posta elettronica istituzionale l'indirizzo di

posta da cui arriveranno gli inviti alla condivisione dei dati:

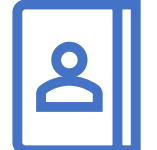

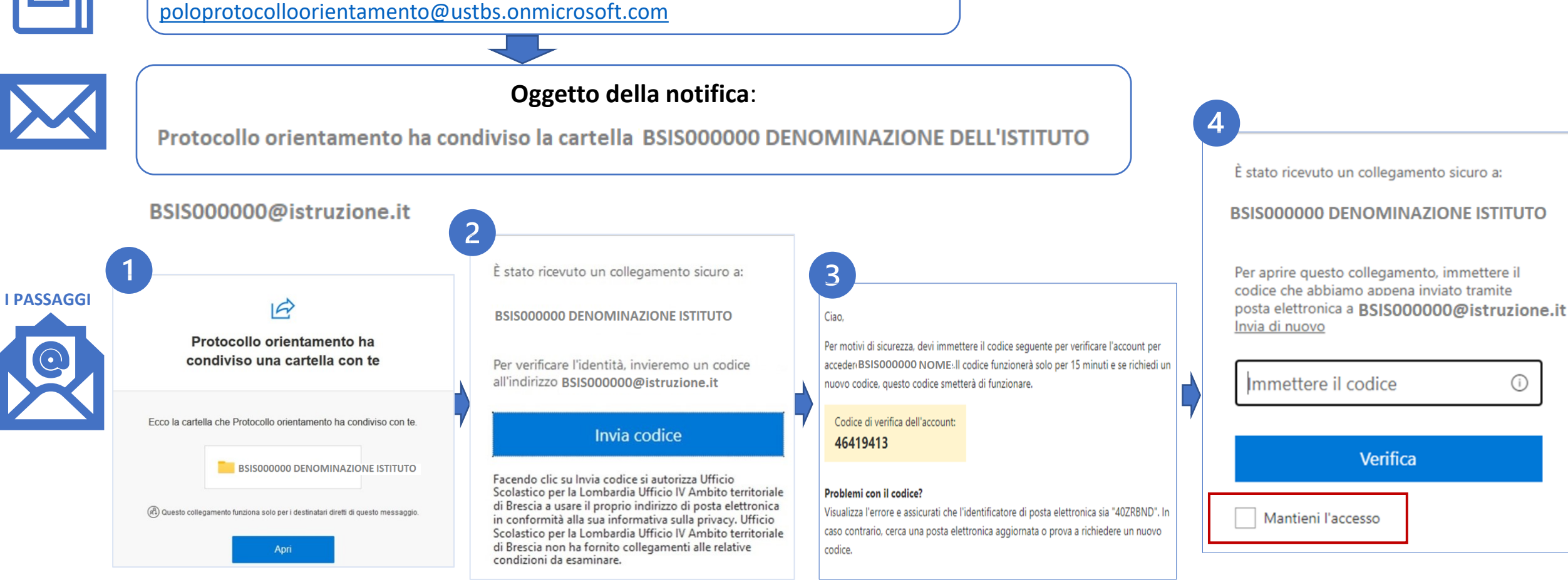

N.B.: selezionando nel passaggio 4 la voce «Mantieni l'accesso», sarà possibile rientrare nella email ricevuta per caricare anche in un secondo momento i file richiesti. VERRA' COMUNQUE NUOVAMENTE RICHIESTO L'INSERIMENTO DI UN CODICE DI VERIFICA.

Ministero dell'Istruzione e del Merito Ifficio Scolastico Regionale per la Lombardia

> Jfficio **Scolastico Territoriale** di Brescia